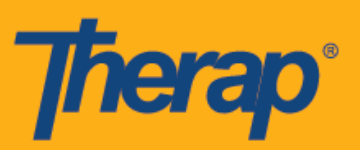

## **Entrada, Salida y Autoentrada usando dispositivos de Verificación de Visita Fija (Fixed Visit Verification, FVV)**

Los usuarios podrán usar los Dispositivos fijos para Entrar y Salir de los formularios de Ranura de cronograma aún si el Registro web está deshabilitado en la página Preferencias del proveedor de Cronograma/EVV.

- **Entrada y salida usando dispositivos FVV**
- **Autoentrada usando dispositivos FVV**

## **Entrada y salida usando dispositivos FVV**

Los usuarios podrán entrar y salir de los cronogramas usando dispositivos FVV para las personas que se hayan agregado por el dispositivo.

1. Haga clic en el enlace **Visualizar/Registrarse** (View/Check-In) dentro de la sección 'Cronograma' que se encuentra en la parte derecha del Panel de inicio.

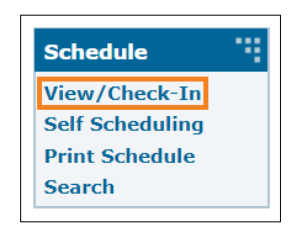

2. Esto abrirá la grilla de cronograma del día actual. El cronograma aprobado estará en azul. Haga clic en la ranura que desea entrar.

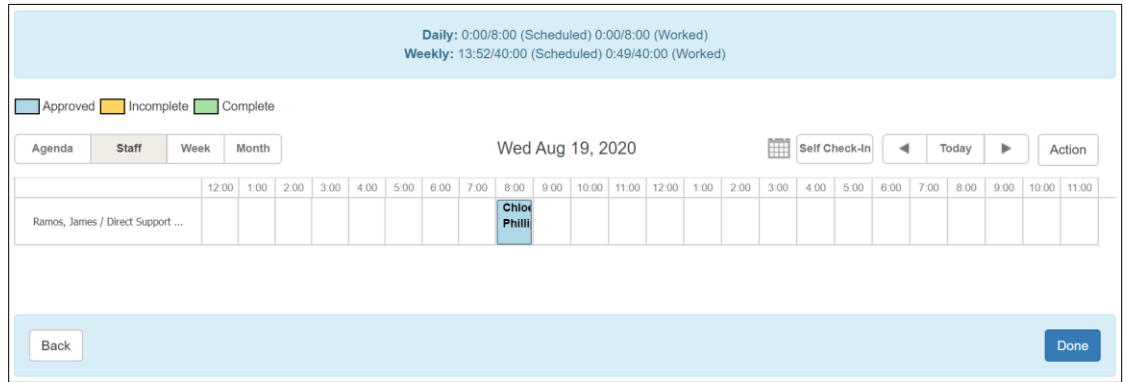

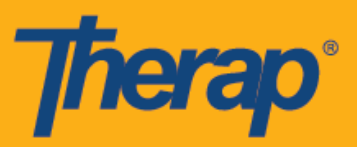

3. Seleccione la ubicación adecuada del menú desplegable para el campo Ubicación del dispositivo de FVV (FVV Device Location) y la contraseña de un solo uso generada por el dispositivo fijo para el campo Code de ingreso (Check-In Code). También puede ingresar comentarios o información relacionada con la entrada en la casilla Comentario sobre ingreso (Check-In Comment). Haga clic en el botón **Ingreso** (Check-In) cuando haya terminado.

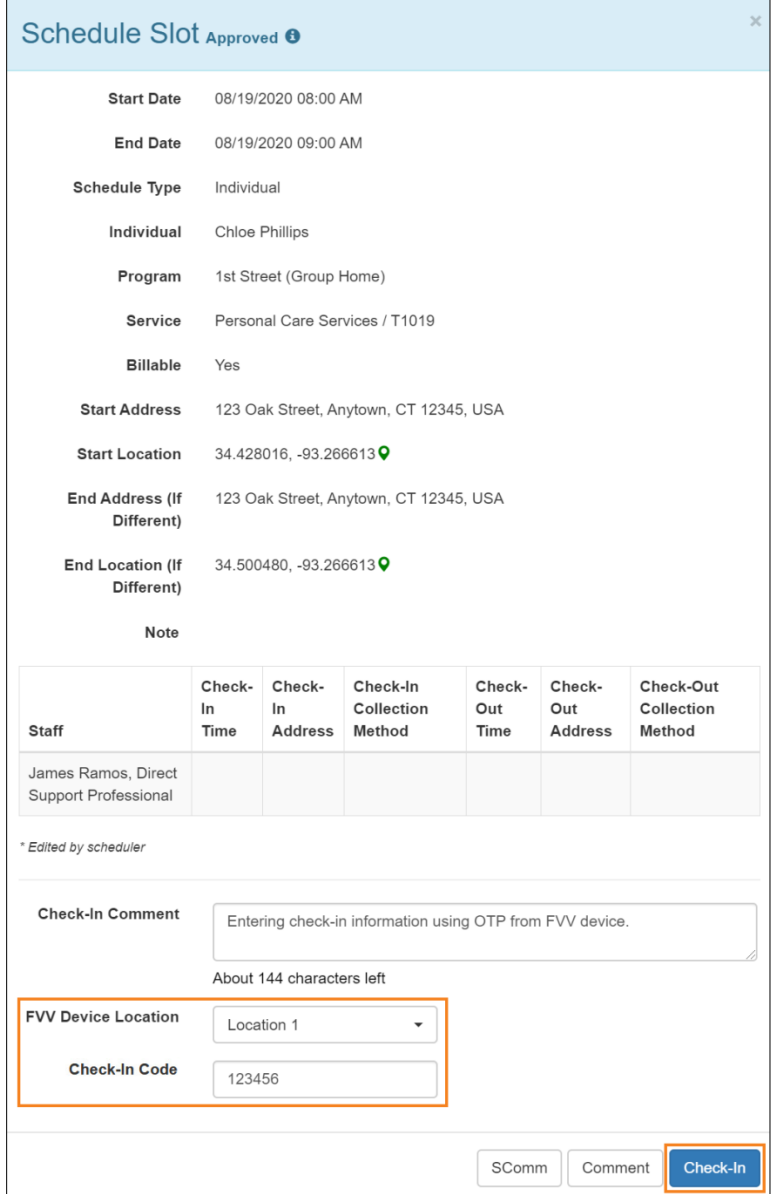

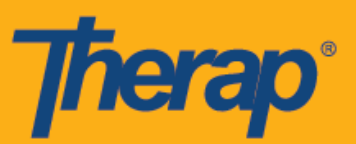

Al entrar y salir de los cronogramas, se les mostrará a los usuarios de Nueva York los campos Tipo de ubicación de entrada (Check-In Location Type) y Tipo de ubicación de salida (Check-Out Location Type) para las ranuras basadas en individuos si eMedNY está habilitada para el proveedor.

4. Luego de entrar correctamente, la dirección y la ubicación ingresada para el dispositivo aparecerá en la columna Dirección de ingreso (Check-In Address) en el formulario de Ranura de cronograma. En la columna Hora de entrada (Check-In Time) se mostrará la fecha y la hora en la que se generó la Code.

Al momento de salir, abra el formulario de ranura de cronograma y seleccione la ubicación adecuada del menú desplegable para el campo Ubicación del dispositivo de FVV (FVV Device Location) y la Contraseña de un solo uso generada por el dispositivo fijo para el campo Code de salida (Check-Out Code). Si la opción Habilitar distancia del recorrido está habilitada en la página Preferencia de proveedor de Cronograma/EVV, usted podrá ingresar la distancia manejada en el campo Distancia del recorrido (millas) (Travel Distance [Miles]). También puede ingresar comentarios o información relacionada con la salida en la casilla Comentario sobre salida (Check-Out Comment). Haga clic en el botón **Salida** (Check-Out) cuando haya terminado.

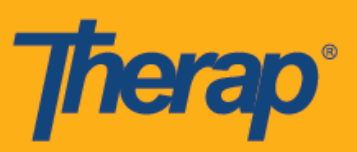

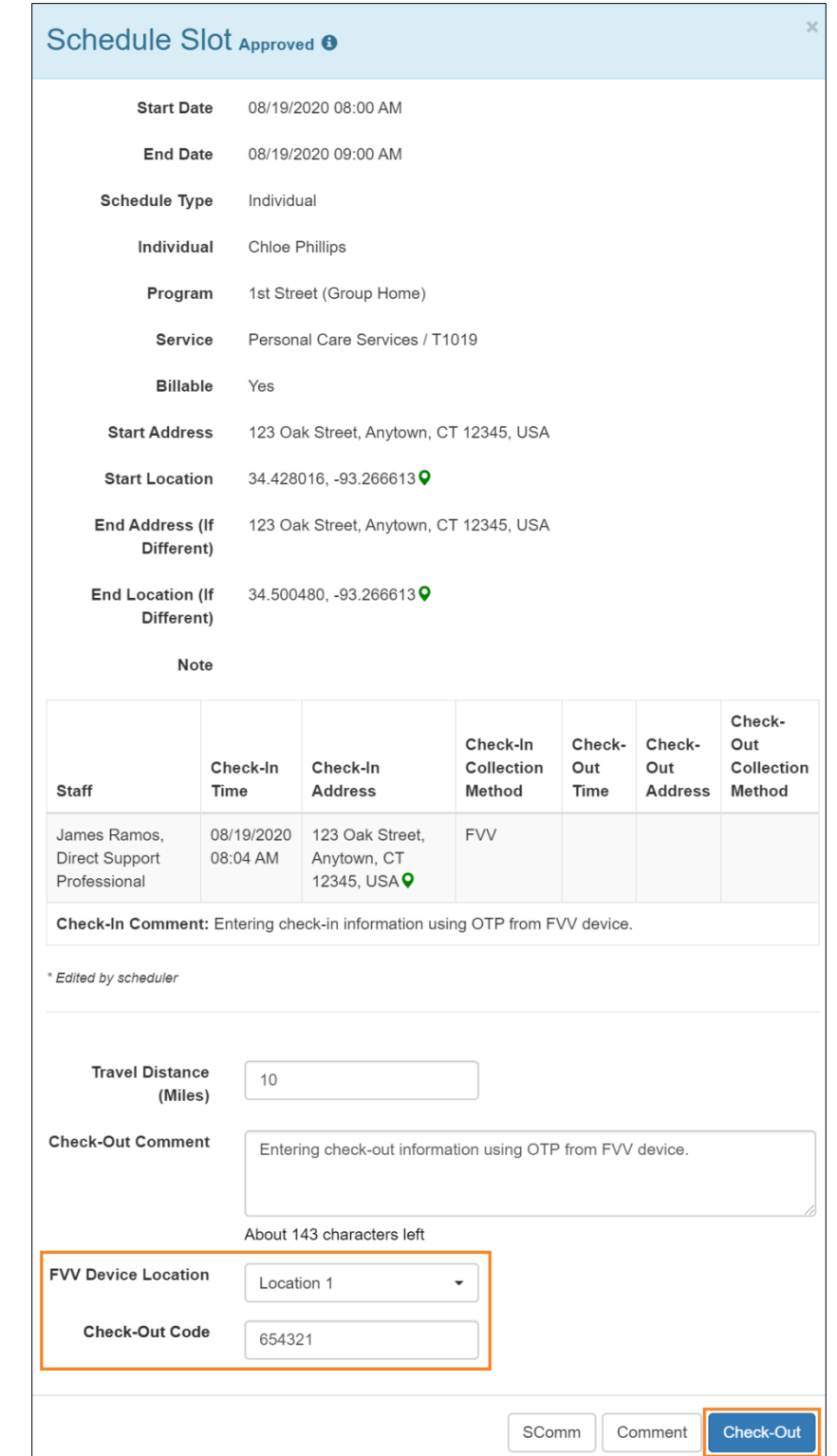

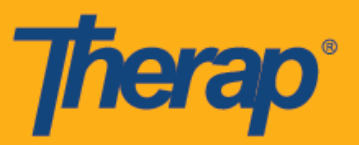

Para los usuarios de Dakota del Norte, si los servicios tienen Tarifas rurales diferenciales variables, los usuarios verán el campo Tarifa rural diferencial (Rural Differential Rate) con diferentes niveles cuando salen de la Ranura de cronograma.

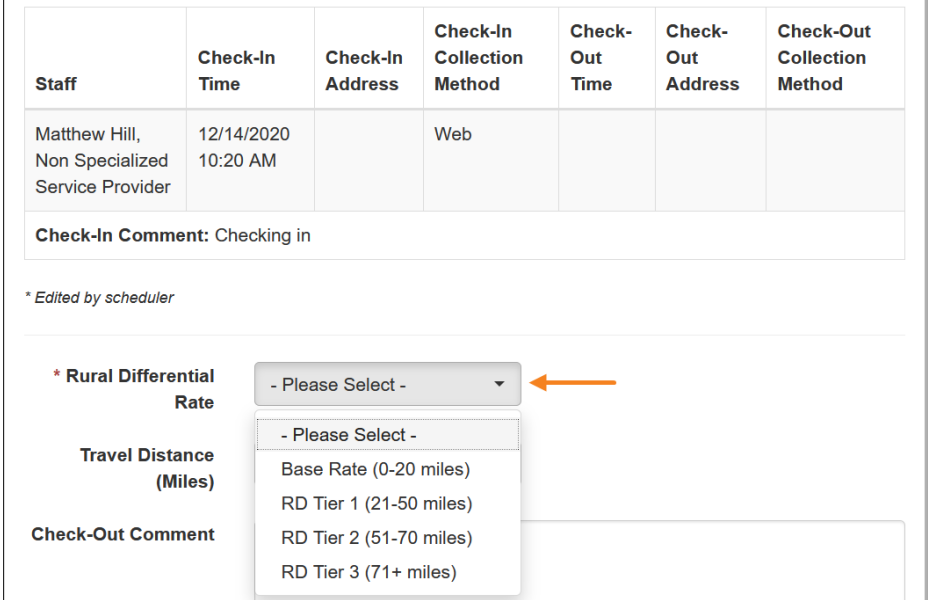

5. La dirección y ubicación ingresada para el dispositivo aparecerá en la columna Dirección de salida (Check-Out Address) y la columna Hora de salida (Check-Out Time) mostrará la fecha y la hora en la que se generó la Code. La columna Información de viaje (Travel Info) mostrará la distancia de viaje ingresada en el campo Distancia del recorrido (millas) (Travel Distance [Miles]).

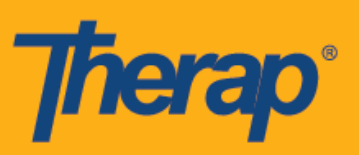

## Schedule Slot Approved <sup>o</sup>

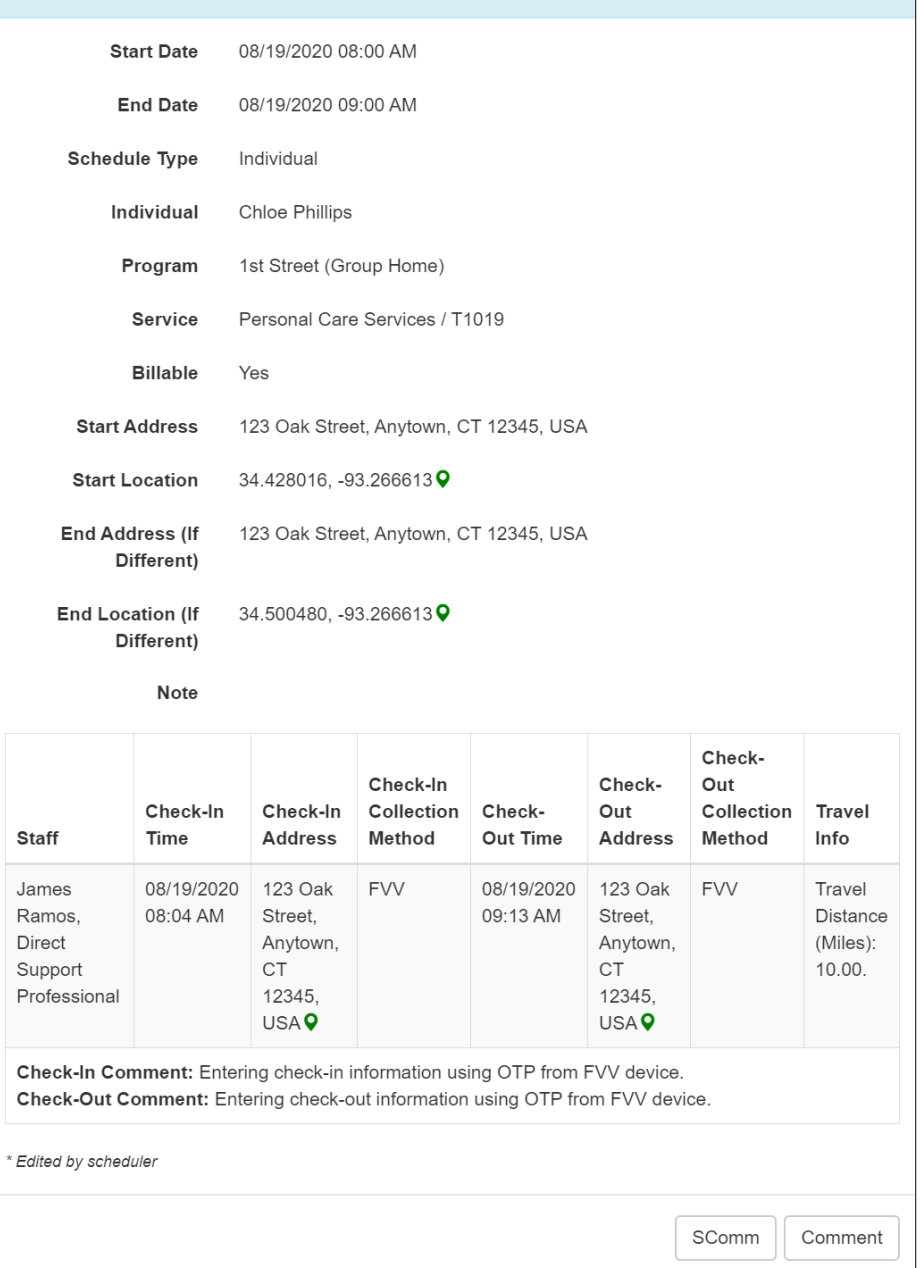

 $\times$ 

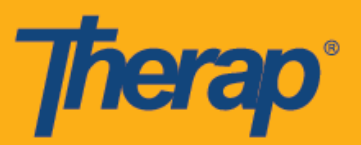

## **Autoentrada usando dispositivos FVV**

1. Haga clic en el enlace **Visualizar/Registrarse** (View/Check-In) dentro de la sección 'Cronograma' que se encuentra en la parte derecha del Panel de inicio.

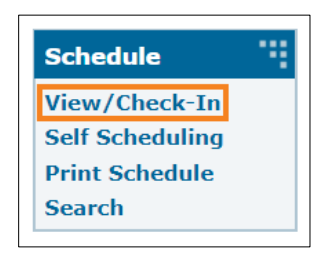

2. Haga clic en el botón **Autoentrada** (Self Check-In) de la grilla de cronograma.

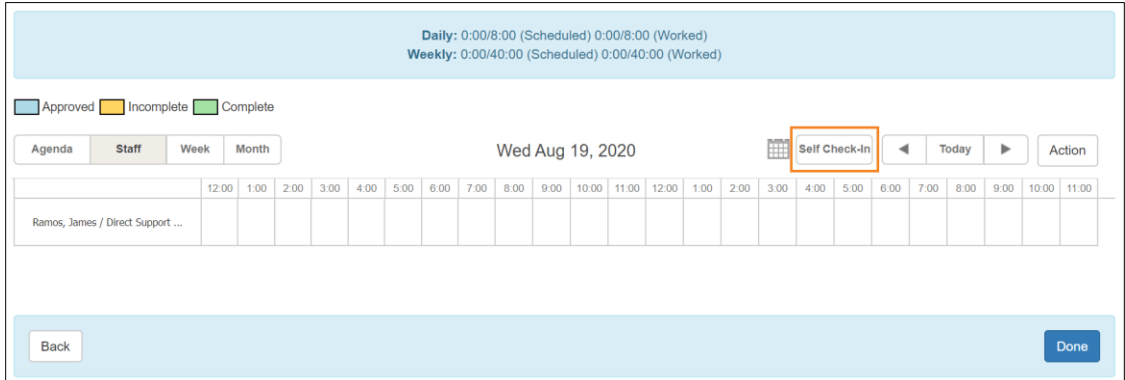

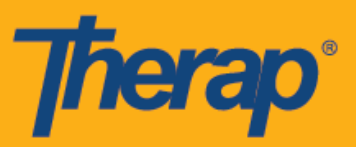

3. La fecha de comienzo y la hora se autocompletarán en el formulario Ranura de cronograma según la fecha y hora actual. Al comienzo, la duración de la ranura se basará en la Duración predeterminada de la ranura elegida en la página Preferencia de proveedor de Cronograma/EVV (es decir: 15 min, 30 min, 45 min, 1 hora o 2 horas). La fecha de finalización y la hora no se mostrarán hasta que el usuario salga completamente. Una vez que haya salido, la Fecha de finalización mostrará la fecha actual y la hora de Salida. Seleccione un individuo del menú desplegable Individuo (Individual).

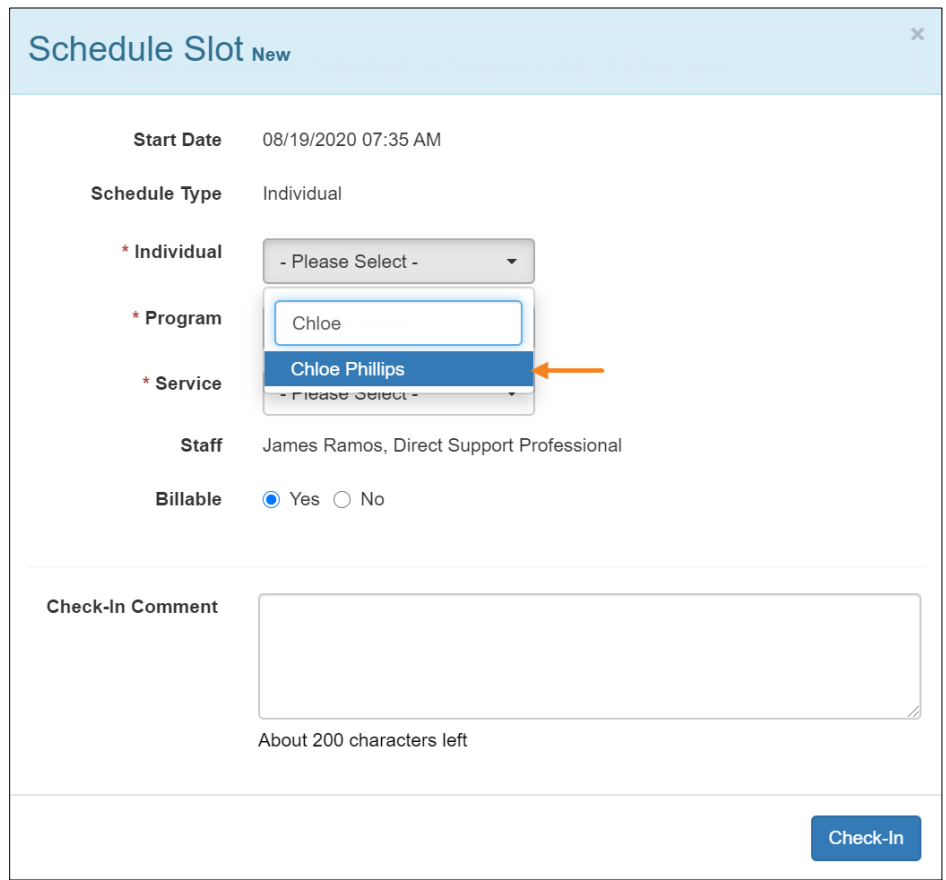

- 4. Seleccione el programa y servicio de los menús desplegables correspondientes y si el servicio es facturable o no. El servicio para el que el Cronograma de autoentrada puede crearse debe seleccionarse como Servicio de posibilidad de autoentrada en la página de Preferencia de proveedor de Cronograma/EVV. El servicio también debe seleccionarse como Servicio en la página de Instalación de personal para que un usuario en particular lo programe en función de ese servicio. Si se ha agregado al individuo para un Dispositivo de FVV, los siguientes campos aparecerán después de seleccionar el individuo.
	- o Lista del dispositivo de FVV (FVV Device Location): Seleccione la ubicación adecuada del menú desplegable para este campo.

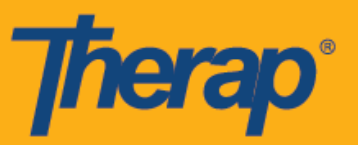

- o Fecha de autoentrada de Code (Date of Self Check-In Code): Ingrese en este campo la fecha en la que se generó la Contraseña de un solo uso (Check-In Code).
- o Code de ingreso (Check-In Code): Ingrese en este campo la Contraseña de un solo uso generada por el dispositivo fijo.

Puede ingresar comentarios o información relacionada con la entrada en la casilla Comentario sobre ingreso (Check-In Comment). Haga clic en el botón **Ingreso** (Check-In) cuando haya terminado.

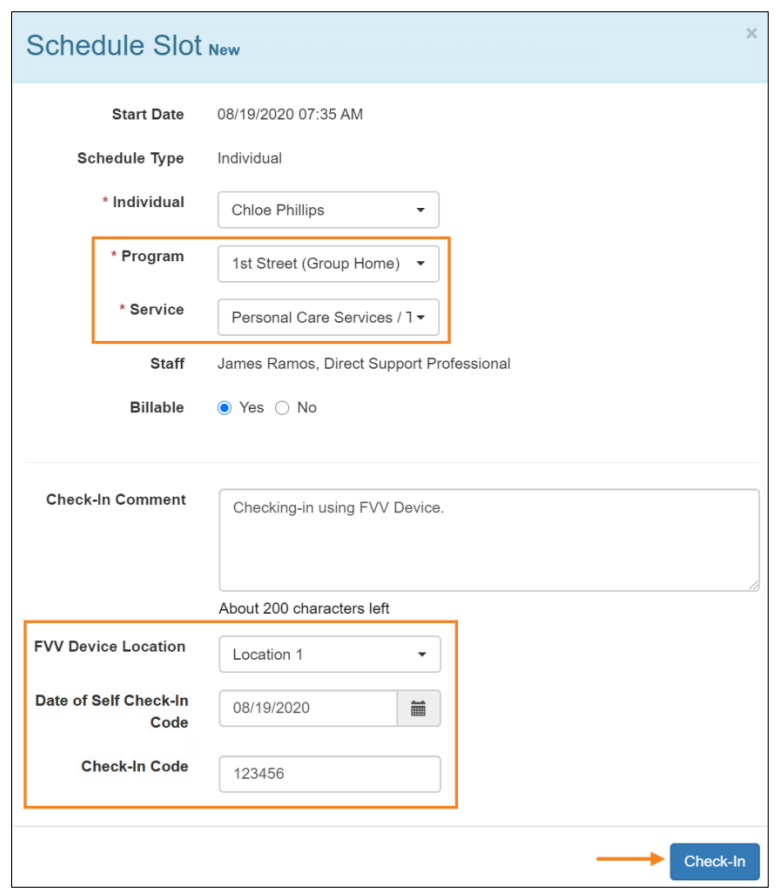

5. La Ranura de cronograma se guardará como aprobada y la columna Hora de entrada (Check-In Time) mostrará la fecha y la hora en la que se generó la Code. La dirección y la ubicación ingresada para el dispositivo aparecerá en la columna Dirección de ingreso (Check-In Address) y se copiará en los campos Dirección de ingreso (Start Address) y Ubicación de inicio (Start Location). Seleccione la ubicación adecuada del menú desplegable para el campo Ubicación del dispositivo de FVV (FVV Device Location) e ingrese la contraseña de un solo uso generada por el dispositivo fijo para el campo Code de salida (Check-Out Code). Si la opción Habilitar distancia del recorrido está habilitada en la página Preferencia de proveedor de Cronograma/EVV, usted podrá ingresar la distancia

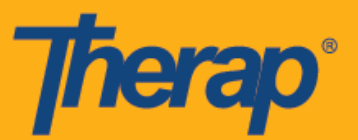

manejada en el campo Distancia del recorrido (millas) (Travel Distance [Miles]). También puede ingresar comentarios o información relacionada con la salida en la casilla Comentario sobre salida (Check-Out Comment). Haga clic en el botón **Salida** (Check-Out) cuando haya terminado.

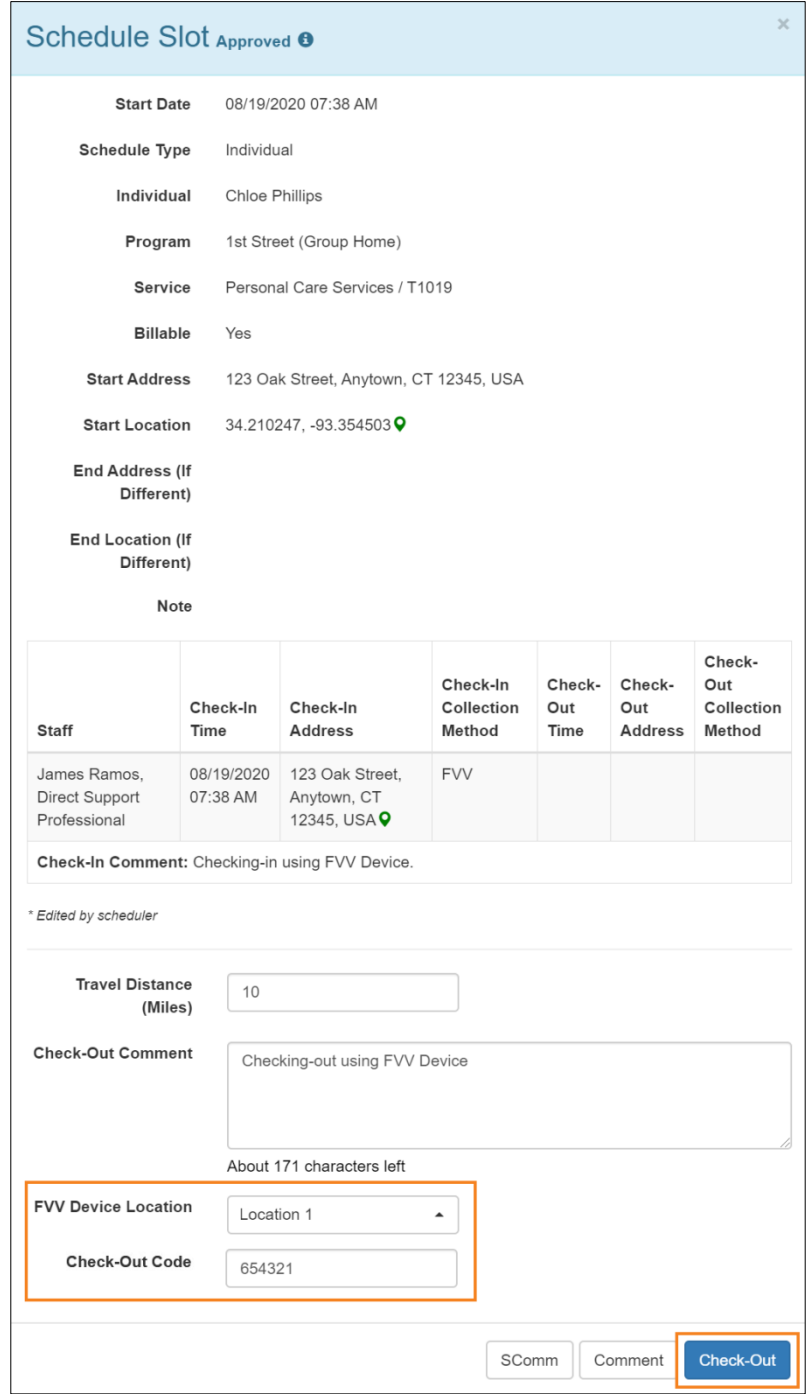

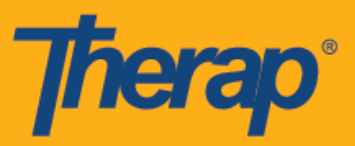

6. La fecha y hora en la que se generó la Code se documentará en la columna Hora de salida (Check-Out Time) y en el campo Fecha de finalización (End Date). La dirección y la ubicación ingresada para el dispositivo aparecerá en la columna Dirección de salida y se copiará en los campos Dirección final (si es diferente) (End address) y Ubicación final (si es diferente) (End Location). La columna Información de viaje (Travel Info) mostrará la distancia de viaje ingresada en el campo Distancia del recorrido (millas) (Travel Distance [Miles]).

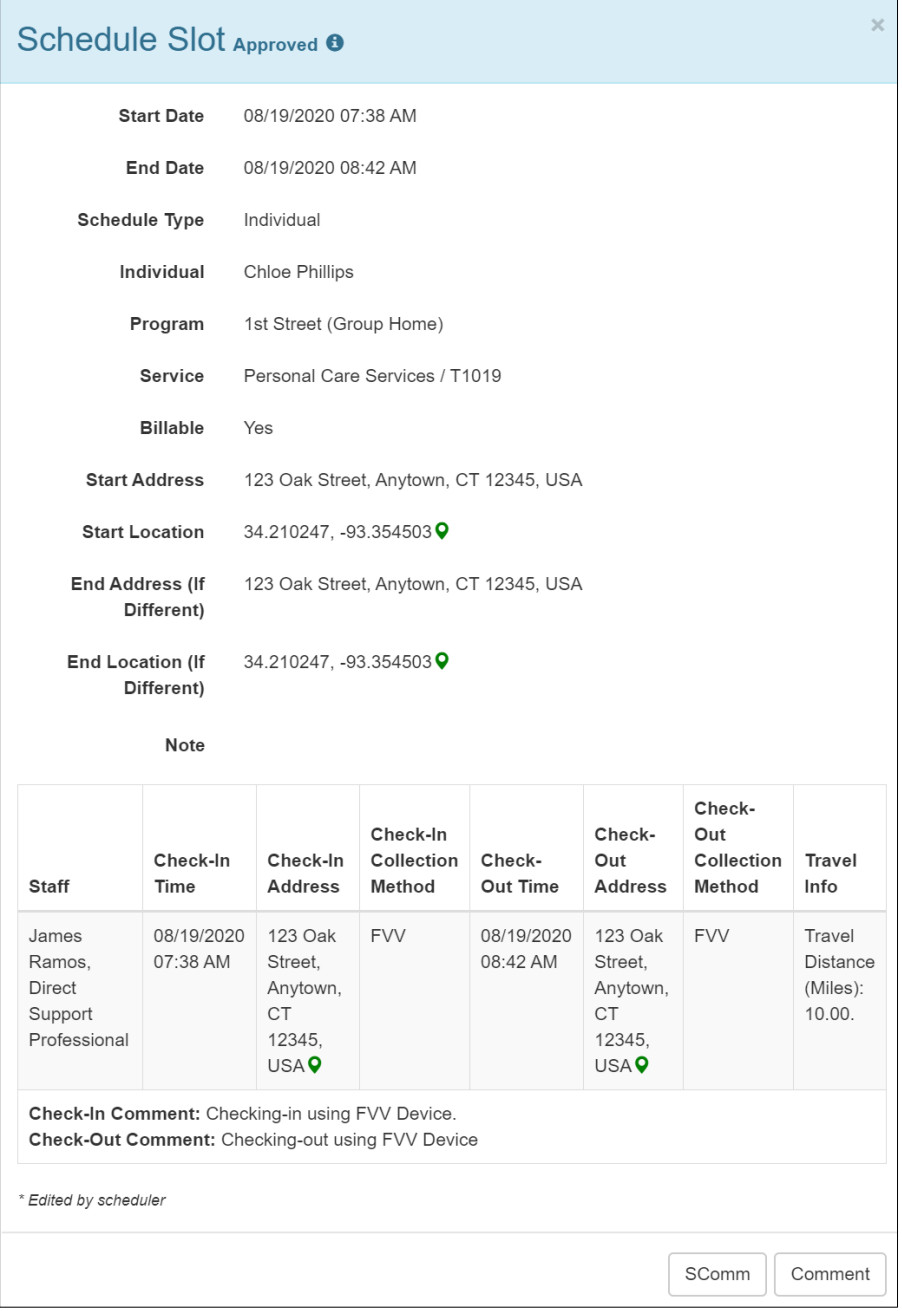